| Reports available for<br>managers and<br>cardholders may vary<br>based on the rights<br>granted by the<br>Administrator. | <ol> <li>To create reports, select <b>Reports</b> from the <b>Main Menu</b> on the <b>Home</b> screen.</li> </ol>                                                                                             | Reports                                                                                         | Expenditure Analysis                                                                  |
|----------------------------------------------------------------------------------------------------|----------------------------------------------------------------------------------------------------|-------------------------------------------------------------------------------------------------|---------------------------------------------------------------------------------------|
|                                                                                                    | 2. Cardholders and Managers have a list or reports available under <b>My Information</b> .                                                                                                    | My Information                                                                                  | Spend - Employee<br>Suppliers - Employee<br>Analysis - Exployee                       |
|                                                                                                    | Managers have an additional set of repo available under <b>Expenditure Analysis</b> .                                                                                                    | ts Account Details<br>Personal Details<br>Transaction Search - Personal                         |                                                                                       |
|                                                                                                    | <ol> <li>Click the report to run (e.g. Transaction<br/>Search - Personal. While the fields may<br/>vary, the process to run a report is the<br/>same.</li> </ol>                                              | Expenditure Analysis                                                                            |                                                                                       |
| Fields available on<br>reports will vary<br>depending on the<br>options selected by<br>the company.                      | 4. Identify the transactions to be included in the report (e.g. Card or Cash Account).                                                                                                    | Transaction Search                                                                              | - Personal                                                                            |
|                                                                                                    | <ol> <li>The most recent statement period for the<br/>primary account, is prefilled. A different<br/>statement period, custom Start and End<br/>Date, or Execution Range can also be<br/>selected.</li> </ol> |                                                                                                 | D - MC - Travel Card<br>29/2015 to 09/28/2015<br>21                                   |
|                                                                                                    | Most searches are completed by the transaction date. Searches can also be completed by transaction date.                                                                                                    | Posting Date 		Transact                                                                         | ion Date                                                                              |
| For managers,<br>searches can be<br>narrowed for a<br>particular employee,<br>or a particular<br>Company Unit.           | <ol> <li>On the right side of the screen, select<br/>additional criteria to further narrow the<br/>search.</li> </ol>                                                                                         | Transaction Type & Status<br>Transaction Type                                                   | Purchase V                                                                            |
|                                                                                                    | 7. Additional filters such as <b>Supplier</b><br><b>Groups, Currency and Amount</b> , and<br><b>Status</b> are available.                                                                                     | Transaction Status<br>Approval Status<br>Policy Status<br>Internal Reference<br>Receipt Status  | Mandatory Code Missing V                                                              |
|                                                                                                    | More advanced search criteria, such as<br>Enhanced Data and Coding Information<br>are available if these fields are used by t                                                                                 |                                                                                                 | <ul> <li>Yes ○ No ● Both</li> <li>Yes ○ No ● Both</li> <li>Yes ○ No ● Both</li> </ul> |
|                                                                                                    | company or required for transactions.                                                                                                    | Supplier Groups<br>Currency & Amount<br>Enhanced Data & Spend Wiza<br>Coding Information        | rd •                                                                                  |
|                                                                                                    | <ol> <li>Select any additional information to inclu<br/>in the search results.</li> </ol>                                                                                                    | Account Number Custon<br>Account Issuer Issuer<br>Ancount (Incl) & Annou<br>Source Amount Tax A | mount  action Type  Date                                                              |

## BMO (2) Treasury & Payment Solutions

| <ul> <li>9. If this is a search that will be run from time to time, create a new template.</li> <li>10. Click <b>Save Template</b> and give the report a meaningful name.</li> </ul> | Report Templates                                                                                                    |
|----------------------------------------------------------------------------------------------------|----------------------------------------------------------------------------------------------------|
| <ul><li>11. Click Save.</li><li>12. Once all search criteria has been entered, click Search.</li></ul>                                                                               | Save Template Delete Template                                                                                                    |
| 13. Use the plus signs and hyperlinks to drill down to more detail as required.                                                                                                    | Transaction Search - Personal<br>All amounts are tax inclusive and displayed in their billing currency<br>As the cardholder or delegate you are able to make adjustments to transactions shown it editable                                                                                                    |
| <ol> <li>With each screen, there is an option to<br/>export the details to Excel or save as a<br/>PDF.</li> </ol>                                                                    | Filter B<br>Bank of Montreal - MasterCard, 08/29/2015 to 09/28/2015<br>Mapped Cards<br>Darnell Hunting                                                                                                    |
| 15. Use the <b>Back</b> button to return to the previous list.                                                                                                    | Posting Date Tran Date Supplier Amount Amount Amoun |
| 16. To run the report in future, select it from the <b>Report Templates</b> .                                                                                                    | Report Templates                                                                                                    |

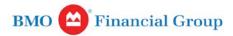